# **RUTX50 Services**

<u>Main Page</u> > <u>RUTX Routers</u> > <u>RUTX50</u> > <u>RUTX50 Manual</u> > <u>RUTX50 WebUI</u> > <u>RUTX50 Status section</u> > **RUTX50**Services

The information in this page is updated in accordance with firmware version **RUTX R 00.07.08.3**.

### **Contents**

- 1 Summary
- 2 Services

## **Summary**

The **Services** page is used for easy service management. From here you can check the status of most services and find a link to each of their configuration pages.

If you're having trouble finding this page or some of the parameters described here on your device's WebUI, you should **turn on "Advanced WebUI" mode**. You can do that by clicking the "Advanced" button, located at the top of the WebUI.

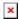

## **Services**

The **Services** list displays the status of most of the device's services.

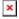

#### Additional notes:

- The figure above is only an example. The actual ordering of the services on your devices will differ.
- Most services can be configured from the WebUI's 'Services' tab. Search the <u>RUTX50 Services</u> section for guidance.
- The rightmost column contains a 'Change Settings' button next to each service. If you click on
  of these buttons, you will be redirected to the respective service's configuration window.
  For example: if you click 'Change Settings' next to the RMS service, you will be redirected to
  the Services → Cloud Solution → RMS page.